## To Register an AudioCodes 435HD Telephone to Teams:

- Plug the network cable running from the wall jack to yellow port on the back of the phone with the 3 rectangles. The phone will power on and run through some initial configuration steps. The port beside the yellow one connects to your computer/dock for your computer's network access.
- When you disconnect your existing cabling, we will have twist ties that you can use to remember where each
  connection goes place a blue twist tie on the connection from the wall to the phone and a white twist tie on
  the connection from the telephone to the computer.

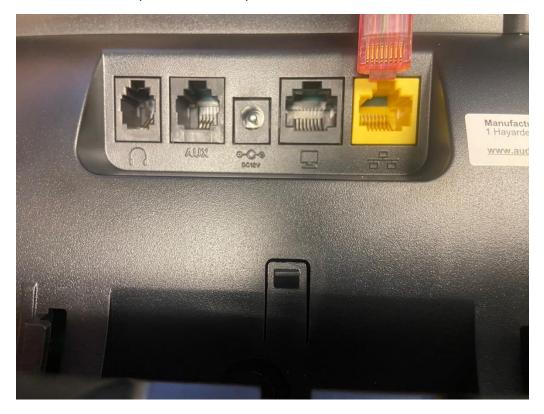

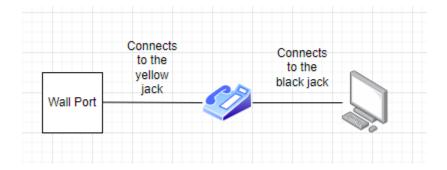

- You will be presented with a login screen on the telephone.

| Sign in to make an emergency call.<br>Microsoft Teams                           | <u>8</u> |
|---------------------------------------------------------------------------------|----------|
|                                                                                 |          |
| Go to https://microsoft.com/devicelogin<br>and enter the code below to sign in. |          |
| BF3FDWFDU                                                                       |          |

- Open a web browser and browse to <a href="https://aka.ms/devicelogin">https://aka.ms/devicelogin</a> You will be prompted to login with your Westminster credentials:

| Microsoft                                                                                                    | WESTMINSTER COLLEGE                                                                                   |
|----------------------------------------------------------------------------------------------------|----------------------------------------------------------------------------------------------------|
| Sign in                                                                                                    | changowa@westminster.edu                                                                              |
| You're signing in to Microsoft Authentication<br>Broker on another device located in United States.<br>If it's no tyou, close this page.<br>Email, phone, or Skype | Are you trying to sign in to<br>Microsoft Authentication<br>Broker?                                   |
| No account? Create one!                                                                                                    | Only continue if you downloaded the app from a<br>store or website that you trust.                    |
| Can't access your account?                                                                                                    | Cancel <u>Continue</u>                                                                                |
| Back Next                                                                                                    | If you need help, contact the Westminster Library and<br>Information Technology Services Help Desk at |
| 🖓 Sign-in options                                                                                                    | https://support.westminster.edu or call<br>724-946-6000.                                              |
|                                                                                                    |                                                                                                    |

- You will be prompted to enter a pair code from your telephone to link your telephone with your Westminster account

| Ticrosoft                                       |  |
|-------------------------------------------------|--|
| Enter code                                      |  |
| Enter the code displayed on your app or device. |  |
| <u>kode</u>                                     |  |
| Rest                                            |  |
|                                                 |  |
|                                                 |  |
|                                                 |  |
|                                                 |  |

- After entering the code, your telephone should restart and automatically have your telephone number assigned to it. If a couple minutes go by and the telephone hasn't restarted, you can unplug it and plug it back to force a restart.
- When your telephone restarts, you will be automatically logged into the phone system and ready to make and receive telephone calls.